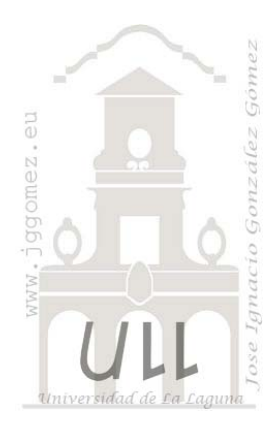

# Serie: Explotando el diario de contabilidad (I). Estado de Flujo de Efectivo (EFE)

*Diseño de informes y cuadro de mando para el análisis del Cash Flow y Tesorería con tablas dinámicas* 

*Jose Ignacio González Gómez Departamento de Economía Contabilidad y Finanzas ‐ Universidad de La Laguna*

www.jggomez.eu

**Version 2.2**

# INDICE

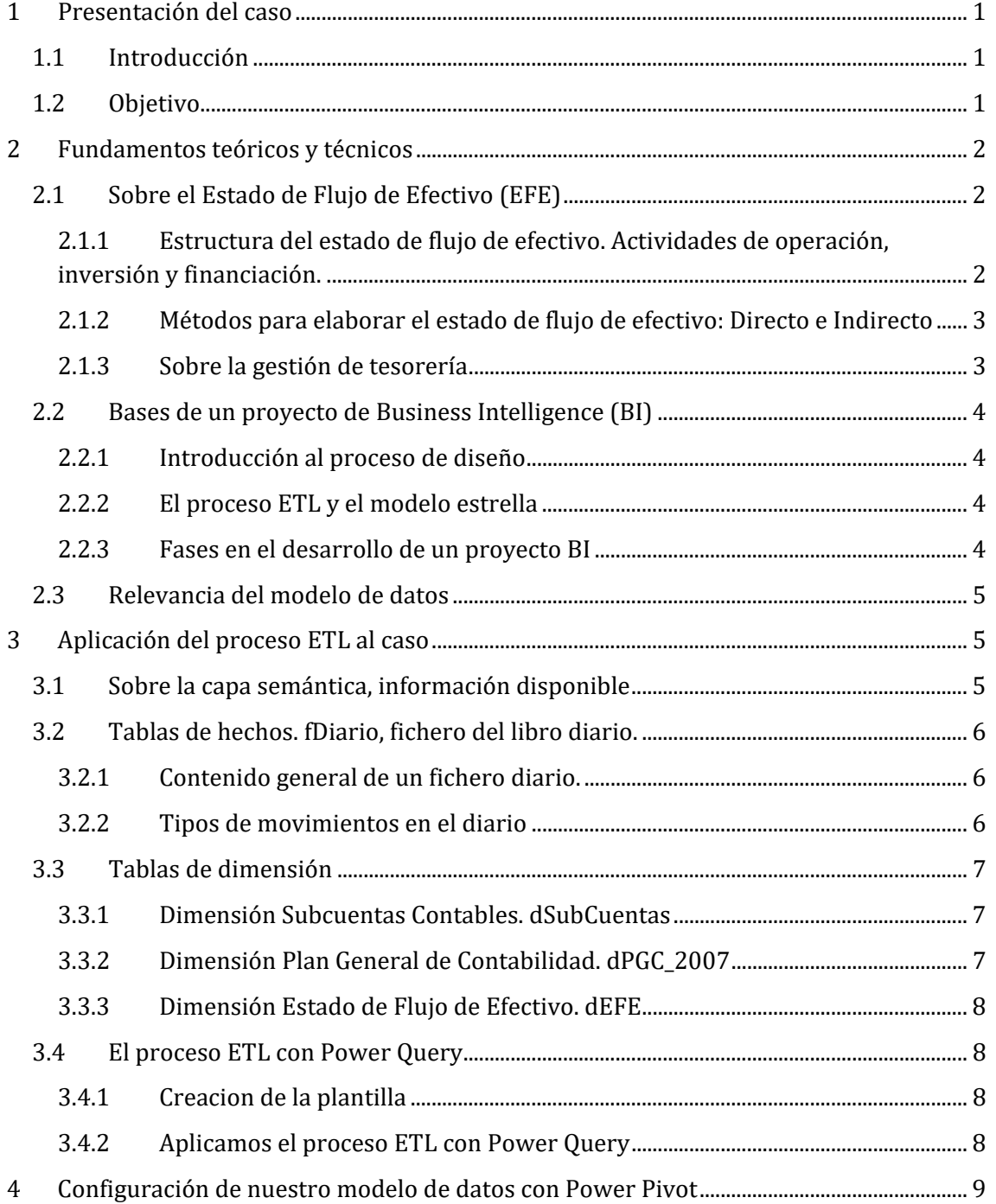

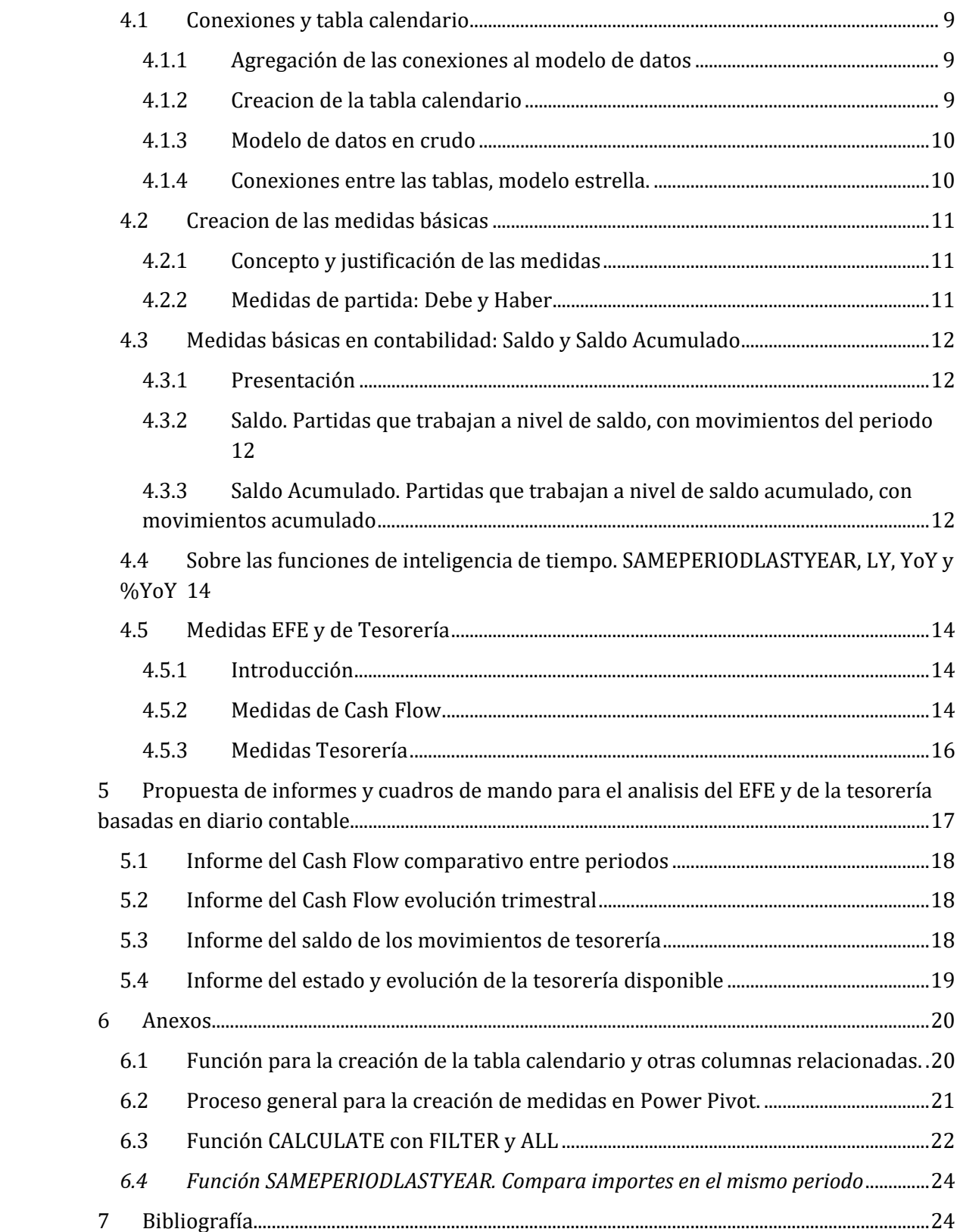

# 1 Presentación del caso

#### 1.1 Introducción

Las pymes en nuestro país están expuestas a padecer tensiones de tesorería puntuales o recurrentes de orígenes diversos comprometiendo en muchas ocasiones su supervivencia1, situación que se ha visto agravada actualmente por un contexto económico convulso derivado de la crisis sanitaria del COVID y la guerra de Ucrania.

En este contexto los responsables de la gestión financiera demandan herramientas que faciliten la información relacionada con el estado de flujos de efectivo (EFE) y la tesorería y que permita entre otras cuestiones:

- Control de posiciones
- Detalle de las partidas
- Visión a medio plazo de la tesorería
- Detectar trimestres, meses o semanas de mayor tensión
- Estimar las necesidades operativas de fondos, etc...

Con esta información los responsables financieros dispondrán de bases sólidas que les permita adoptar medidas que ayuden a corregir la situación de la tesorería de la empresa teniendo en cuenta en especial las siguientes cuestiones:

- *Características específicas del sector*. Cada sector presenta sus propias peculiaridades relacionadas con la estacionalidad de la actividad y por tanto es necesario tenerlas en cuenta al ser uno de los factores que tendrán incidencia directa en la tesorería.
- *Condiciones de financiación de las actividades de explotación*. Este es el aspecto más importante, dependiendo de los días de cobro y de pago dependerá que pueda tener una tesorería positiva o negativa, en este último caso habrá que cubrir el déficit con algún instrumento financiero.

Establecer un día de pago con los proveedores nos ayuda a tener mayor control, y a trabajar más eficientemente la tesorería.

También es importante formar a los equipos de ventas para transmitirles los efectos que tienen en la tesorería el hecho de negociar unas condiciones de cobro u otras con nuestros clientes.

 *Compras Stocks:* Relacionado con el punto anterior, es sumamente importante analizar los procesos de aprovisionamientos y stocks. Trabajar contra pedido o contra stock, establecer los lotes de compra necesarios sin acumular más stock del necesario… etc son medidas a analizar ya que tiene unos efectos financieros que obviamente afectan a la tesorería de la empresa.

#### 1.2 Objetivo

El caso presentado se fundamenta en un diario contable de varios ejercicios económicos que hemos adaptado del fichero base del curso "*Experto en Power BI for Finance*" de Daniel Martínez disponible la plataforma de formación Power Platform University.

El objetivo es el diseño y desarrollo de una plantilla en hoja de cálculo con tablas dinámicas basadas en un modelo Inteligencia de Negocio (Business Intelligence - BI), que nos facilite un conjunto de cuadros de mando para la gestión y control del Estado de Flujo Efectivo (EFE) y que sirva de base para la gestión de tesorería o cash management.

Para ello desarrollaremos una capa semántica de tablas, relaciones y cálculos que definirán el modelo de datos, teniendo como eje central la tabla de hechos del diario de contabilidad

<sup>1</sup> Según el Barómetro de Gestores Administrativos de septiembre, 700.000 pymes (el 26%) siguen teniendo problemas de liquidez, y 130.000 se encuentran en situación de quiebra técnica.

de la empresa donde, como sabemos, es un registro cronológico de hechos contables acaecidos a lo largo del periodo económico lo que nos permitirá aplicar funciones de inteligencia de tiempo que permiten manipular datos mediante períodos de tiempo (días, semanas, meses, trimestres años, etc..) y, luego, compilar y comparar cálculos durante esos períodos.

El trabajar con el diario de contabilidad nos permitirá un mayor detalle en el analisis de las partidas que configuran el EFE y la tesorería y de su comportamiento y evolución temporal, lo cual es una mejora notable frente a las propuestas tradicionales basadas en proyecciones temporales de carácter anual perdiendo en este caso la oportunidad de un analisis más concreto que nos permita adelantarnos a los posibles desequilibrios financieros.

## 2 Fundamentos teóricos y técnicos

#### 2.1 Sobre el Estado de Flujo de Efectivo (EFE)

## 2.1.1 Estructura del estado de flujo de efectivo. Actividades de operación, inversión y financiación.

El EFE es un informe financiero que muestra el origen y destino de los recursos empleados en las actividades operativas, de inversión y de financiamiento de una empresa, en un periodo determinado, por tanto, es un reporte básico que ayuda a comprender cuánto efectivo utiliza para realizar sus operaciones y pagar sus obligaciones de financiamiento, así como para efectuar inversiones.

Por tanto, la estructura del estado de flujo de efectivo está compuesto por tres categorías o niveles: Actividades de operación, Actividades de inversión y Actividades de financiamiento

#### Actividades de operación

Los flujos procedentes de la operación son un indicador de que las actividades económicas del negocio han generado fondos suficientes para mantener la capacidad de operación.

Debido a que estos flujos derivan de las operaciones que constituyen la principal fuente de ingresos del negocio se deben de excluir aquellas actividades que son de patrimonio y de financiamiento.

Algunas actividades de operación son:

- Cobros en efectivo o a crédito procedentes de ventas o servicios.
- Cobros de regalías, cuotas, comisiones u otros ingresos.
- Pagos a proveedores en efectivo o a crédito.
- Pagos anticipados a proveedores.
- Cobros anticipados de clientes.
- Inventarios.
- Préstamos a empleados.
- Impuestos por pagar.
- Impuestos trasladados.
- Impuestos retenidos.
- Impuestos a favor.
- Pagos a trabajadores.

#### Actividades de inversión

Los flujos de efectivo relacionados con actividades de inversión representan los recursos que el negocio ha canalizado hacia partidas que lo ayudarán a generar ingresos en efectivo a medio largo plazo, por ejemplo:

- Adquisición, instalación o desarrollo de propiedades, planta y equipo, **activos intangibles** y otros a largo plazo.
- Cobros por ventas de propiedades, planta y equipo, activos intangibles y otros a largo plazo.
- Prestamos en efectivos a terceros no relacionados con la operación.
- Cobros de préstamos en efectivos a terceros no relacionados con la operación.

#### Actividades de financiamiento

Las actividades de financiamiento del estado de resultados, se muestran los flujos de efectivo relacionados con las actividades de financiamiento son aquellas partidas destinadas a cubrir necesidades de efectivo del negocio como consecuencia de compromisos derivados de sus actividades de operación y de inversión.

Así mismo, muestra la capacidad de restituir a sus acreedores financieros y a sus propietarios los recursos que canalizaron en su momento, o bien, proceder con el pago de rendimientos.

Algunas actividades de financiamiento son:

- Cobros en efectivo por emisión de acciones
- Pagos en efectivo a propietarios por reembolsos de capital
- Cobro de instrumentos financieros (obtención de deuda), a corto o largo plazo
- Pago de instrumentos financieros para reducir deuda.

#### 2.1.2 Métodos para elaborar el estado de flujo de efectivo: Directo e Indirecto

#### 1.- Método directo

Este método de determinación de **flujos de caja** utiliza directamente los registros contables de la empresa, con respecto a las partidas que se afectaron por entradas o por salidas de efectivo. Además, se modifican las partidas del estado de resultados integral.

En este método, deben de presentarse por separado las actividades de operación siguientes:

- Cobros en efectivo a clientes
- Pagos en efectivo a proveedores de bienes o servicios
- Pagos en efectivo a los empleados
- Pagos o cobros en efectivos a los impuestos a la utilidad

#### 2.- Método indirecto

Con este enfoque, los flujos de efectivo (entradas y salidas de dinero) de las actividades de operación parten de la utilidad o pérdida antes de impuestos a la utilidad. Las actividades de inversión y financiamiento se presentan de forma separada.

Dentro de las actividades de inversión, se considera la depreciación y la utilidad o pérdida en ventas de propiedad, planta y equipo, amortización de intangibles, las perdidas por deterioro de activos, entre otros.

Como parte de las actividades de financiamiento, se incluyen los intereses a cargo sobre préstamos bancarios.

#### 2.1.3 Sobre la gestión de tesorería

La gestión de tesorería o cash management consiste en la correcta gestión de la liquidez a corto plazo de la empresa que se concreta en lograr simultáneamente rentabilizar al máximo los fondos excedentes y minimizar los costes de financiación lo que implica actuar sobre la gestión de cobros y pagos, optimización de los excedentes y minimizar los costes financieros.

Una herramienta clave en el desarrollo de esta actividad es contar con un adecuado presupuesto de tesorería que nos permita disponer de previsiones acertadas y continuamente actualizadas lo que exige disponer de informes que permitan analizar el comportamiento y evolución de esta variable en el tiempo y que será esta una de las propuestas del presente trabajo.

## 2.2 Bases de un proyecto de Business Intelligence (BI)

## 2.2.1 Introducción al proceso de diseño

El término Business Intelligence (BI por sus siglas en inglés) hace referencia al uso de estrategias y herramientas que sirven para transformar información en conocimiento, con el objetivo de mejorar el proceso de toma de decisiones en una empresa.

Por tanto BI consiste por tanto en transformar los datos en información, y esta información a su vez en conocimiento del tipo:

- Observar y analizar  $\lambda$ En qué situación me encuentro?,  $\lambda$ Que está ocurriendo?
- Entender y comprender ¿Por qué ocurre, qué consecuencias tiene?
- Predecir: ¿Qué ocurrirá en un futuro?
- Colaborar ¿Qué debería hacer el equipo?
- Decidir ¿Qué camino se debe seguir?

Desde un punto de vista práctico el BI es el conjunto de metodologías y aplicaciones que permiten reunir, depurar y transformar datos de los sistemas transaccionales e información desestructurada (interna y externa a la compañía) en información estructurada, para su explotación directa (reporting, análisis OLTP / OLAP, alertas...) o para su análisis y conversión en conocimiento, dando así soporte a la toma de decisiones sobre el negocio.

Por tanto, la inteligencia de negocios tiene como objetivo final el disponer de información de forma eficaz, eficiente y oportuna como soporte para la toma de decisiones.

## 2.2.2 El proceso ETL y el modelo estrella

Como hemos señalado los datos que nos interesan pueden estar en una base de datos, en una hoja de cálculo, en una página web, en un fichero de datos, pero en cualquier caso una vez localizados necesitamos importarlos y tratarlos o adaptarlos para incorporar al modelo de datos, es decir conectar esos orígenes (importación y/o vinculación), vamos a transformarlos y a modelar y a este proceso es el que se le denomina ETL que significa Extraer, Transformar y Cargar (Extract, Transform, Load). Es el proceso de compilación de datos a partir de un número ilimitado de fuentes, su posterior organización y centralización en un único repositorio.

Debemos evitar comenzar un proyecto conectando los datos y cargando las distintas fuentes de información tal y como están, es indispensable en la mayoría de los casos un proceso de transformación de los datos, pero no solo de limpieza (quitar columnas y filas, ajustar encabezados, remplazar un dato por otro, formateo de los campos, etc..) sino además cambiar la estructura de las tablas con procesos de consulta y consolidación de tablas, estableciendo relaciones, etc. y para este proceso de depuración y transformación contamos con Power Query que es la herramienta fundamental del proceso ETL.

#### 2.2.3 Fases en el desarrollo de un proyecto BI

Las fases de un proyecto BI y que seguiremos en el presente trabajo puede ser resumida en las siguientes etapas:

- 1. El proceso ETL (con Power Query). Preparando los datos y modelado
	- a. Conectar y/o agregar fuentes de datos (tablas, ficheros planos, etc) Exploración y extracción de datos desde diversas fuentes: excel, csv, pdf, json, url, SQL Server, etc. Se intenta analizar toda la información disponible relacionada con nuestro caso y de que datos disponemos y si podemos acceder a otras fuentes y a quien solicitarlas.
	- b. Transformar y limpiar los datos (Power Queey)
- Depuración y adaptación
- Preparando datos, eliminando columnas y filas.
- Ierarquías

Debemos asegurar que la información que vamos a tratar es la correcta para nuestro modelo y analisis lo que exigirá un tratamiento técnico de depuración y formateo de datos.

2. Modelado (con Power Pivot). Esquema Estrella

En este paso vamos a relacionar la información que tenemos disponible en tablas entre si y crearemos medidas o dimensiones nuevas y este modelo de datos será la base del analisis visual y estadístico a desarrollar en el siguiente paso.

- Tabla de calendario
- Conexión y relaciones entre tablas
- 3. Creación de Medidas (con DAX)
	- Medidas y métricas básicas.
	- Funciones basicas de inteligencia de tiempo
- 4. Visualización de datos (basados en el modelo de datos) Este paso se basa en construir diversas gráficas y visualizaciones relacionadas con el problema a resolver y que nos permitirá tener una visión analítica causa-efecto del problema objeto de analisis.
	- Tablas y gráficos dinámicas
	- Otros elementos visuales

#### 2.3 Relevancia del modelo de datos

La base de cualquier proyecto de BI está condicionada al diseño del modelo de datos que lo sustenta lo que implica conocer y entender cuál es el objetivo, cuáles son las preguntas del negocio, indicadores necesarios, etc.

Es importante tener presente que muchos de los problemas que nos podemos encontrar en nuestros proyectos de BI, en especial en la creacion y aplicación de medidas (formulas) pueden resolverse con un buen modelo de datos.

Por tanto, debemos entender un modelo de datos como una colección de tablas con relaciones entre sí que forman una estructura de datos junto con unas medidas o fórmulas que tienen un comportamiento conjunto potenciando asi la capacidad de analisis de nuestros informes con tablas y gráficos dinámicos y a los elementos visuales de Power BI.

Para nuestro caso las preguntas a las que debe dar respuesta el modelo de datos están relacionadas con los elementos que componen la estructura básica del estado de flujo de efectivo y de tesorería derivados de las actividades de operación, de inversión y de financiación, su composición y significación cualitativa y cuantitativa asi como su evolución y comportamiento a traves del tiempo.

# 3 Aplicación del proceso ETL al caso

#### 3.1 Sobre la capa semántica, información disponible

La capa semántica abarca la organización de las medidas, tablas de hechos, dimensiones, jerarquías, la denominación de cada uno de los objetos y también su documentación de una manera que cualquier usuario de negocio comprenda los datos que tiene delante.

Asi presentamos a continuación los elementos que forman la capa semántica de nuestro caso, las tablas de hechos y dimensiones, relaciones y cálculos en la que se basaran nuestros informes y cuadros de mando relacionados con el EFE y la tesorería y que es el núcleo central de cualquier modelo de inteligencia de negocio.

a. dEFE jggomez

**B** dPGC 2007

al dSubcuentas

Ilustración 1. Tablas básicas

**Diario** 

Asi teniendo en cuenta el objetivo de nuestro trabajo la información básica requerida y disponible son las cuatro tablas que presentamos en la ilustración adjunta, tres de dimensión y una de hechos y que analizaremos a continuación su contenido y campos más relevantes.

Señalar como veremos posteriormente la necesidad de trabajar con funciones de inteligencia de tiempo crearemos una tabla de fechas

Presentamos a continuación el contenido y características principales de estas cuatro tablas principales.

#### 3.2 Tablas de hechos. fDiario, fichero del libro diario.

#### 3.2.1 Contenido general de un fichero diario.

|                | А       | B            | $\epsilon$         | D                  | E |         | G      |          |
|----------------|---------|--------------|--------------------|--------------------|---|---------|--------|----------|
|                | Asiento | <b>SCPGC</b> | Fecha              | Documento Concepto |   | TDebe   | THaber |          |
| $\overline{c}$ | 103     | 6650000      | 31/12/2016         |                    |   | 601,65  |        | 0        |
| 3              | 103     |              | 6280000 31/12/2016 |                    |   | 3913,66 |        | 0        |
| 4              | 103     |              | 6310000 31/12/2016 |                    |   | 1443,05 |        | $\bf{0}$ |
| 5              | 103     | 6250000      | 31/12/2016         |                    |   | 1118,46 |        | 0        |
|                |         | fDiario      | $+$                |                    |   |         |        |          |

Ilustración 2 Estructura de la tabla fdiario

En la ilustración anterior podemos analizar la estructura básica del fichero diario donde destaca la columna "sCPGC" que hace referencia a la subcuenta o partida contable que interviene en el asiento, su valor y otros conceptos habituales en este tipo de fichero.

Dependiendo del software empleado su contenido y diseño es diferente pero básicamente el fichero diario suele contener estos campos fundamentales.

#### 3.2.2 Tipos de movimientos en el diario

El diario de contabilidad contiene diferentes tipos de movimientos que debemos identificar y marcar como son:

- Apertura y cierre de Balance. Es el asiento de apertura o de cierre de balance que tenemos cada ejercicio.
- Regularización de PyG. Es el asiento de las cuentas del grupo 6 y 7 a la cuenta 129 de resultado del ejercicio que provoca que el saldo de los grupos 6 y 7 queden a cero.
- Normales. Definiremos asi al resto de movimientos de la contabilidad.

La identificación de este tipo de movimientos es importante ya que para diseñar medidas (indicadores o ratios) relacionadas con PyG y balance debemos omitir algún tipo de asientos en función de la medida:

- PyG: contemplamos únicamente lo movimientos normales
- Balance: contemplamos los movimientos normales y de cierre de PyG (grupo 6-7)

Para identificar estos asientos tenemos dos formas: o bien conocemos los asientos de cierre y apertura desde el ERP a traves del número de asiento o por su descripción o comentarios o bien los tenemos que identificar en los datos de nuestro modelo.

En nuestro caso la columna "Concepto" es la que nos puede permitir identificar algunos de estos asientos o tipos de movimientos que hemos comentado.

En otros ficheros de diario la identificación de estos asientos especiales se podría llevar a cabo a traves del de numero de asiento o fecha (filtrando por el primero o último día del ejercicio contable) o incluso los diarios exportados no llevan incorporados este tipo de asientos especiales, depende de cada software, es decir por ejemplo SAP o Navision, no genera estos movimientos en el diario contable, un SAGE o un A3, sí que los crea e incluyen en el diario contable.

#### 3.3 Tablas de dimensión

#### 3.3.1 Dimensión Subcuentas Contables. dSubCuentas

Esta es una tabla que hemos generado a partir del libro diario con valores únicos de la columna "sCGPC" o importada directamente del plan general contable de la empresa.

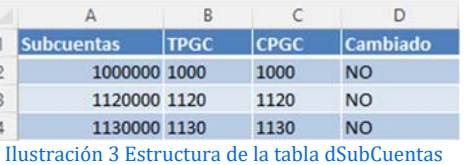

Así la columna del fichero fDiario " "sCGPC" tiene su correspondencia y se enlaza con la columna "Subcuentas" del fichero dSubcuentas.

Esta tabla relevante porque en muchas empresas el codigo de la subcuenta utilizado en el diario no se corresponde con el grupo o naturaleza real de la operación y por tanto sería necesario llevar a cabo estos ajustes a nivel de auditoría interna antes de realizar en analisis.

Es decir, la clasificación de las diferentes subcuentas puede variar según la empresa y no seguir el criterio preestablecido por el plan general y por tanto para algunas cuentas concretas podríamos vernos obligado a cambiar el comportamiento o dependencia.

Así esta nuevo subdimensión de las subcuentas contables con la que trabajamos nos va a permitir que para determinadas subcuentas queremos modificar y clasificarla en otro categoría distinta que el resto por diversos motivos, por ejemplo:

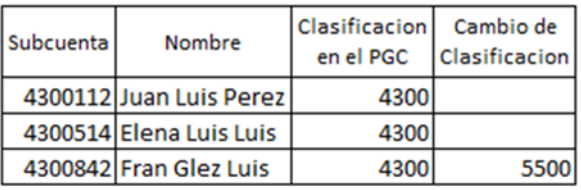

Otro ejemplo se podría dar con un fondo de inversión que tiene la empresa para mantenerlo a largo plazo y por tanto tendrían que estar contabilizados en el grupo 21 pero que tienen una alta disponibilidad y para determinadas ratios o analisis como liquidez o flujo de tesorería sería conveniente tenerlo contemplado en el grupo 55 de alta liquidez.

También puede darse el caso que por motivos concretos determinados gastos "particulares" como podrían ser alquileres o suministros aparecen en una cuenta de gastos en nuestra contabilidad y sin embargo no son de la actividad o propios de la empresa, etc...

En la práctica, esto nos obligaría a ir clasificando una por una todas aquellas subcuentas sobre las que queríamos definir un comportamiento contable distinto o específico. Bajo este gran reto, es relevante disponer de una nueva estructura de clasificación contable en la que, de un modo mucho más sencillo, podemos indicar la clasificación que necesitemos para cada subcuenta, tal y como se propone con la dimensión dSubcuetas.

Así, retomando la Ilustración 3 la categoría teórica que le correspondería seria la establecida en la columna TPGC (Teórica Plan General Contable) y la que realmente hemos asignado seria la columna CPGC (Cuenta Plan General Contable) si coinciden no habría cambios, pero en caso contrario quedaría reflejado y seria este la que se tomaría en consideración en nuestras formulas y cálculos.

#### 3.3.2 Dimensión Plan General de Contabilidad. dPGC\_2007

Esta tabla contiene la estructura de oficial del PGC español a nivel de grupo, subgrupo, cuenta y subcuenta tal y como se muestra en la siguiente ilustración.

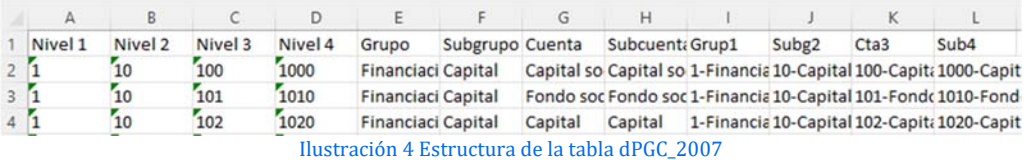

#### 3.3.3 Dimensión Estado de Flujo de Efectivo. dEFE

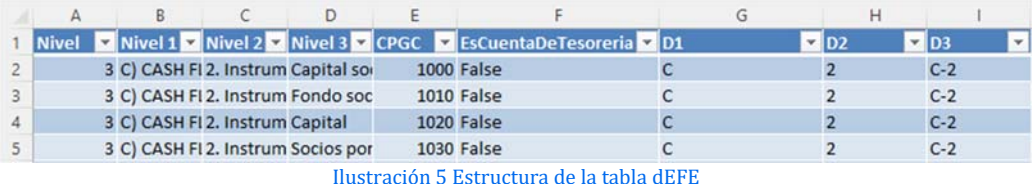

La tabla dEFE clasifica las partidas del PGC (columna CPGC) que forma parte del Estado de Flujo de Efectivo en los distintos niveles identificados de este estado financiero. La clasificación D1, D2 y D3 hace referencia a las columnas Nivel 1 y Nivel 2 respectivamente mientras que D3 es la combinación de D1&D2. Ello tiene como objetivo facilitar y hacer más compresible el diseño de las fórmulas y medidas al hacer referencia al literal del Nivel 1 o Nivel 2 que al contener texto amplio hace más probable el cometer errores<sup>2</sup>.

*Fundamentalmente cuando trabajamos con indicadores o ratios basados en partidas del PyG o Balance resulta más fácil operar con claves analíticas haciendo referencia a los niveles o agrupaciones correspondientes que directamente a su descripción.*

Otra columna a destacar es la denominada "EsCuentaDeTesoreria" que nos permitirá identificar aquellas partidas contables (CPGC) que consideramos deben formar parte de la tesorería de la empresa para establecer los indicadores y analisis correspondientes.

Las cuentas que normalmente marcamos como de tesorería son la 570 y 572 pero podrían considerarse otras similares que por su extrema liquidez y funcionamiento se asimilen conceptualmente a las anteriores.

Esto permite que el usuario establezca que considera como cuenta de tesorería y no

#### 3.4 El proceso ETL con Power Query

#### 3.4.1 Creacion de la plantilla

Una vez hemos identificado las tablas de hechos y de dimensión necesarias para dar respuesta a las necesidades de analisis relacionadas con el estado flujo de efectivo y la tesorería el paso siguiente consistirá en *crear nuestra hoja de cálculo (EFE con TD jggomez)* que será la plantilla donde desarrollaremos todos los informes y cuadro de mando.

#### 3.4.2 Aplicamos el proceso ETL con Power Query

En este momento entramos de lleno en el proceso ETL creando las conexiones a las tablas de hechos y de dimensiones anteriores haciendo uso de la herramienta Power Query (PQ) y que nos generara las distintas pestañas con tablas de información conectadas.

En este momento y con la herramienta PQ podemos llevar a cabo, si asi lo requiere, el proceso de preparar datos y formateándolos, eliminando o bien ocultando columnas y filas, creando jerarquías, etc..

<sup>2</sup> Fundamentalmente cuando trabajamos con indicadores o ratios basados en partidas del PyG o Balance resulta más fácil operar con claves analíticas haciendo referencia a los niveles o agrupaciones correspondientes que directamente a su descripción.

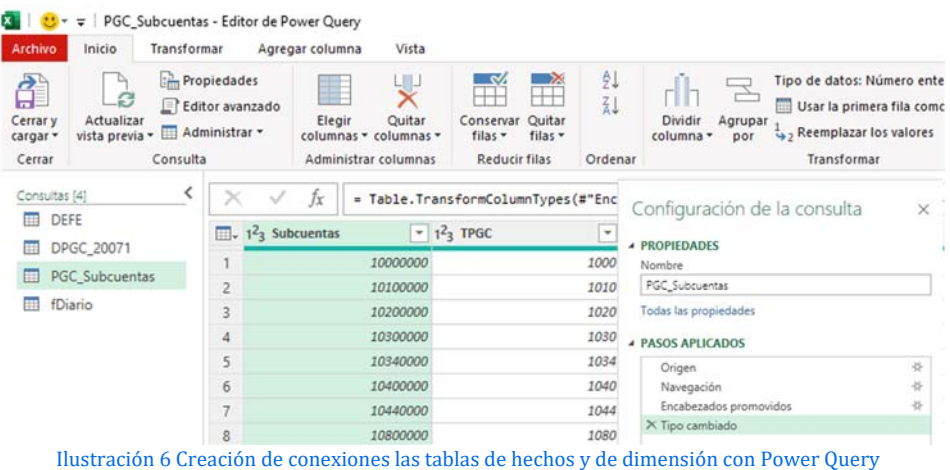

El resultado de este proceso es que tenemos en nuestra hoja de cálculo *(EFE con TD jggomez)* una conexión a las fuentes o tablas en cada pestaña.

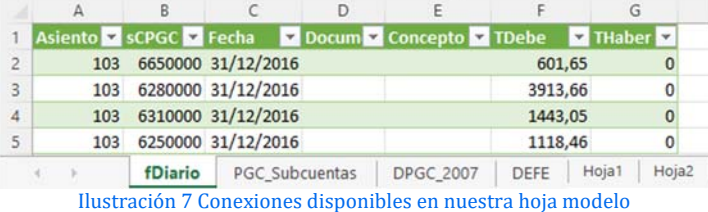

Es decir, como podemos ver en la ilustración anterior tenemos nuestra hoja de cálculo conectada a las tablas de origen, de tal forma que cualquier modificación o actualización que se realice en las tablas originales quedaran actualizadas en estas pestañas.

## 4 Configuración de nuestro modelo de datos con Power Pivot

#### 4.1 Conexiones y tabla calendario

#### 4.1.1 Agregación de las conexiones al modelo de datos

Una vez disponible las conexiones en nuestra hoja de cálculo (ver Ilustración 7) debemos añadirla al modelo de datos a tráves de la opcion de Power Pivot "Agregar a modelo de datos".

Asi comenzamos creando la base de nuestro modelo de datos con la tabla de

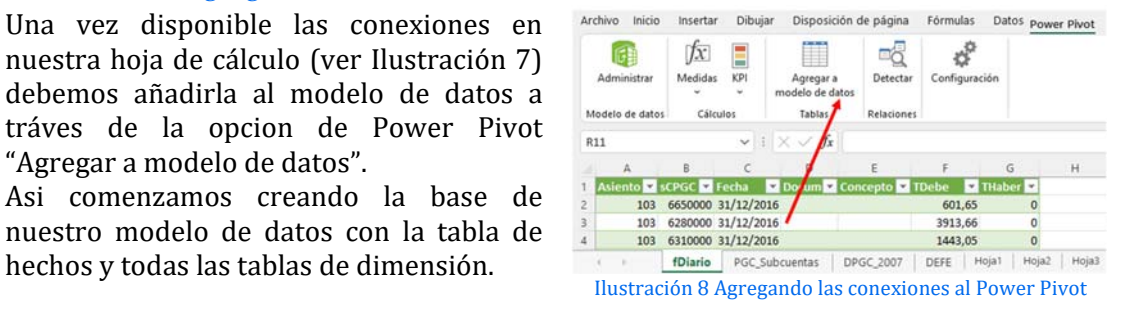

Este modelo datos que comenzamos a configurar será la fuente sobre la que se alimentaran todos los informes y cuadros de mando que desarrollaremos con tablas y gráficos dinámicos.

#### 4.1.2 Creacion de la tabla calendario

En nuestro proyecto la variable tiempo (meses, semanas, trimestres, etc..) estará presente en mucho de nuestros informes lo que exige disponer de una tabla calendario en el modelo de datos lo cual ademas nos permitirá disponer de funciones de inteligencia de tiempo.

Por tanto, el siguiente paso es crear una tabla calendario en Power Pivot con la función DAX. Para nuestro caso hemos aplicado todos los pasos contenidos en el Anexo3 y asi hemos obtenido la tabla calendario siguiente

<sup>3</sup> Anexo apartado 6.1 Función para la creación de la tabla calendario y otras columnas relacionadas.

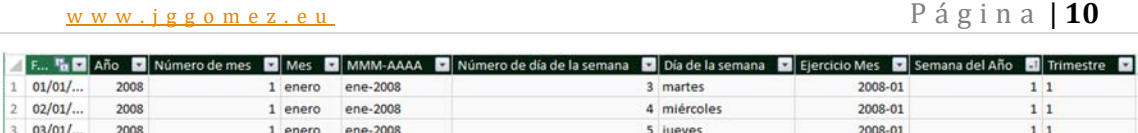

Ilustración 9 Estructura de la tabla calendario

## 4.1.3 Modelo de datos en crudo

El resultado de todo este primer proceso de creacion del modelo de datos será el tener disponible todo el contenido de información de las tablas en crudo, es decir sin relacionar lo que limita bastante, al no poder combinar la información contenida en las distintas fuentes.

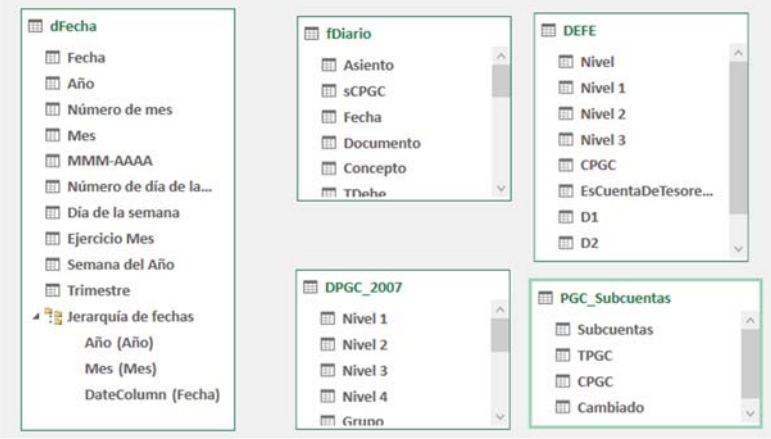

Ilustración 10 Esquema del modelo de datos sin relaciones entre las tablas

Por tanto, se hace necesario generar y crear las relaciones entre las citadas fuentes de información para que el modelo adquiera solidez.

## 4.1.4 Conexiones entre las tablas, modelo estrella.

Una vez incorporado todas las tablas al modelo de datos (Power Pivot) solo nos queda relacionarlas, teniendo en cuenta que las relaciones también afectan a los cálculos DAX porque condicionan a la propagación de los filtros.

De esta forma hemos creado un modelo de estrella unidireccional de uno a muchos, tal y como se muestra en la Ilustración 11. Como podemos observar las relaciones van de las tablas de dimensión (1) hacia la tabla de hechos (\*) para garantizar correctamente la propagación de filtros a través de las relaciones, es decir, cuando filtremos a través de un campo la tabla de dimensión se propague a la tabla de hechos correctamente

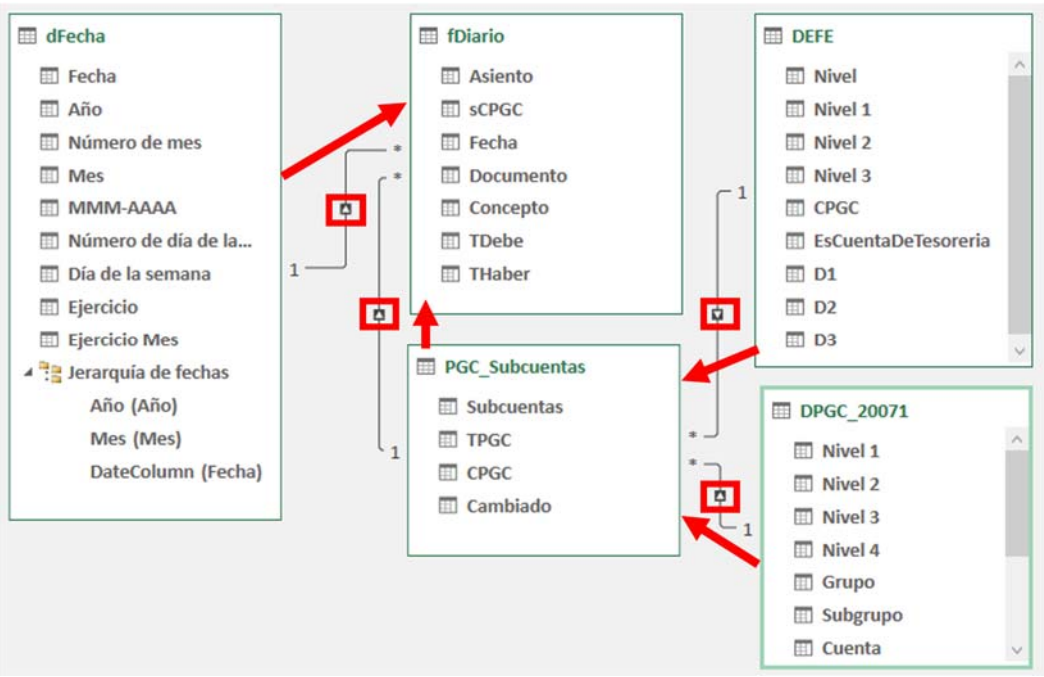

Ilustración 11 Modelo estrella para el proyecto EFE y Tesorería

#### 4.2 Creacion de las medidas básicas

## 4.2.1 Concepto y justificación de las medidas

En este proyecto necesitamos realizar ciertos cálculos para aplicarlos a nuestros informes como es el saldo acumulado, el cash Flow, saldo de tesorería, etc., y a estos cálculos se les conoce como medidas que facilitan la tarea de realizar cálculos en los datos de las tablas que forman parte del modelo mientras se interactúa con las tablas y gráficos dinámicos y por ello las medidas forman parte del modelo de datos siendo un elemento esencial del mismo.

Es decir, estas acciones o medidas, es el resultado de la aplicación de funciones a los datos del modelo empleando el lenguaje DAX que contiene multitud de funciones similares a las conocidas en Excel ya que DAX se creó a partir del lenguaje Excel y ademas nos ofrece otras propias como las de Inteligencia de Tiempo.

Sin embargo, las funciones DAX están diseñadas para trabajar con datos relacionales y realizar cálculos más dinámicos a medida que se interactúa con los informes, por tanto, aunque sean similares a las de Excel actúan no sobre celdas sino sobre rango de datos condicionados por filtros. Es decir, DAX es un lenguaje que se basa en consultas a los modelos tabulares presente en el Power Pivot integrado en Excel, así como en Power BI.

Así las medidas facilitan la tarea de realizar cálculos en los datos de las tablas que forman parte del modelo mientras se interactúa con los informes y por ello las medidas forman parte del modelo de datos siendo un elemento esencial del mismo.

Destacar que las medidas se ven condicionadas (su resultado depende) por el contexto filtro en el que se ejecute o le afecte, es decir las medidas se evalúan por defecto en un contexto filtro y por tanto en una tabla dinámica, los datos se sintetizan en función de ese contexto.

Presentamos a continuación las medidas necesarias para nuestro analisis del EFE y de Tesorería basado en el diario de contabilidad4.

#### 4.2.2 Medidas de partida: Debe y Haber

Las dos medidas de partida de nuestro modelo son las denominadas Debe y Haber que van a contener la suma de todos los movimientos en el debe y en el haber respectivamente de los apuntes contables. Su formulación es la siguiente:

<sup>4</sup> En el Anexo apartado 6.2 presentamos unas notas relacionadas con el proceso general para la creación de medidas en Power Pivot.

Debe:=SUM(fDiario[TDebe]). *Esta medida "Debe" suma del fichero diario (fDiario) la columna debe [TDebe] condicionada por el contexto filtro.*

Haber:=Sum(fDiario[THaber]). *Igualmente, que la anterior solo que suma la columna haber.*

#### 4.3 Medidas básicas en contabilidad: Saldo y Saldo Acumulado

#### 4.3.1 Presentación

En contabilidad tenemos dos cálculos base, *partidas que trabajan a nivel de saldo* (con movimientos del periodo) y *partidas que trabajan a nivel de saldo acumulado* (con movimientos acumulados), asi cuando estamos trabajando una cuenta de pérdidas y ganancias, por ejemplo "Sueldos y Salarios", estamos trabajando con los movimientos de esa cuenta del grupo 640 a nivel de saldo en ese periodo.

Por el contrario, cuando trabajamos con una cuenta de inmovilizado como la 218 elementos de transporte estamos trabajando con los movimientos a nivel de saldo acumulado y nos deberá devolver el valor acumulado de todos sus movimientos desde que nace hasta el momento en que la estamos analizando.

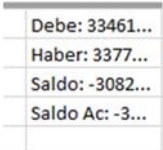

De esta forma debemos tener dos cálculos base fundamentales como es el **saldo** y el **saldo acumulado**

4.3.2 Saldo. Partidas que trabajan a nivel de saldo, con movimientos del periodo

Saldo:=[Debe]‐[Haber], *es el resultado de la diferencia de las dos medidas anteriores donde:* 

- Debe:=SUM(fDiario[TDebe]). *Esta medida "Debe" suma del fichero diario (fDiario) la columna debe [TDebe] condicionada por el contexto filtro.*
- Haber:=Sum(fDiario[THaber]). *Igualmente que la anterior solo que suma la columna haber.*
	- 4.3.3 Saldo Acumulado. Partidas que trabajan a nivel de saldo acumulado, con movimientos acumulado

#### *Formulación de la medida*

Esta quizás sea algo más compleja de entender que el resto de las medidas que crearemos. La medida "Saldo Acumulado" (Saldo Ac) presenta la siguiente sintaxis.

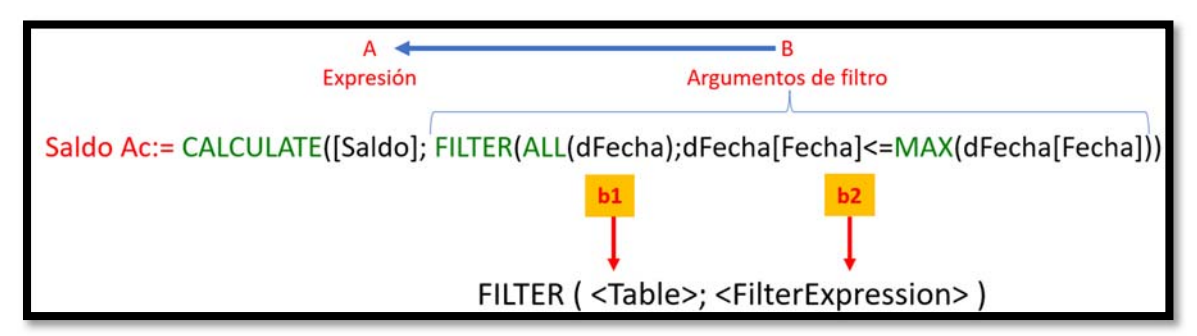

Ilustración 12 Medida Saldo Acumulado (Saldo AC)

*Esta función básicamente nos indica que calcule la medida saldo para un conjunto de elementos o registros que cumplen con los argumentos establecidos en los filtros. Por tanto, primero debemos seleccionar los registros que cumplen para despues aplicar la medida.*

#### *CALCULATE combinado con la función FILTER Date*

EL objetivo es evaluar nuestra medida (saldo) en un subconjunto de nuestra de tabla de fechas (tabla de dimensión dFecha), y para ello combinamos las funciones CALCULATE – FILTER – ALL (ver Anexo 6.3)

El uso de CALCULATE va a permitir definir el contexto de evaluación, es decir, el contexto de filtro (conjunto de registros o subtabla virtual) en que se va a aplicar la medida "Saldo", por tanto, de la fórmula anterior (Ilustración 12) tenemos:

- **A Expresión:** es la expresión o medida que se va a aplicar a los elementos seleccionados por el subconjunto de registros resultante de aplicar el argumento de filtro (B).
- **B Argumento de filtro:** Obtenemos la subtabla virtual derivada de aplicar los argumentos de filtro, usando FILTER que recordemos su sintaxis: FILTER ( <Table>, <FilterExpression>), donde Tabla es el nombre de la tabla que debe filtrarse y FilterExpression es la condición que se va a evaluar para **cada fila** de la tabla dada.

Aplicando a nuestro caso será:

**b1:** ALL(dFecha). ALL devuelve todas las filas de una tabla o todos los valores de una columna, sin tener en cuenta los filtros aplicados, en nuestro caso toma en consideración todos los valores de la tabla dFecha que se corresponde con la tabla calendario de nuestro modelo y ALL desactiva todos los filtros que le pueda afectar. Para el caso selecciona todas las fechas contenidas en nuestra tabla de dimensión dFecha.

**B2:** dFecha[Fecha]<=MAX(dFecha[Fecha])). A continuación aplicamos el filtro de la siguiente forma, selecciona todos los registros de la tabla dFecha cuyo valor de columna "Fecha" sea menor o igual al máximo del valor seleccionado en el contexto de filtro (slider o segmentador temporal), con la función Max se va a la última fecha del contexto de filtro seleccionado y nos devuelve todo lo que sea menor o igual.

Asi, si en el contexto de filtro tenemos 2017 (el Max de la dimensión fecha es 2017) nos va a seleccionar todos los valores que sean menor o igual a 31/12/2017, creando por tanto una subtabla con esos registros a los que se le aplicara la expresión o medida, en nuestro caso saldo y si en el contexto filtro por el mes 6 el max será 30/06/2017, es decir, siempre se va a la última fecha que tenga en el contexto, asi con el menor o igual lo que esta es sacando todas las fechas menor o igual que tengamos en el contexto.

Tras la aplicación de la función de filtro, se genera una **subtabla** que contiene solo las filas filtradas, es decir, devuelve una tabla que representa un subconjunto de otra tabla o expresión, por tanto, viene a ser como una tabla temporal o virtual.

Recordar que el orden de ejecución es de B hacia A tal y como se muestra en la ilustración (dirección de la fecha), es decir primero se determina el contexto de evaluación que da como resultado un registro o conjunto de registros de valores y sobre estos se aplica la expresión, de esta forma se procede de derecha a izquierda.

Asi se obtiene el valor acumulado a diferencia de solo utilizar la medida saldo que solo será para el periodo.

En resumen, Saldo Acumulado (Ilustración 12) es un CALCULATE porque vamos a modificar el contexto en que se va a modificar nuestra medida, en concreto "Saldo" y conseguimos acumular creando un subconjunto de registros (fechas) que cumplan con el criterio que sean igual o menor al valor de la fecha del contexto de filtro que esta seleccionado (en que estoy) es decir desde esa fecha hasta tras todas las fechas, por eso aplicamos el FILTER ALL que nos permite obtener un conjunto de valores de otra tabla y que en nuestro caso será la tabla dfecha (nuestra tabla de fechas) y a la que se aplicara la suma del saldo a lo largo del periodo.

## 4.4 Sobre las funciones de inteligencia de tiempo. SAMEPERIODLASTYEAR, LY, YoY y %YoY

A estas medidas presentadas anteriormente asi como las que veremos a continuación podemos combinarlas con otro conjunto funciones denominadas "de inteligencia de tiempo" que refuerza nuestros informes y cuadros de mando al permitirnos realizar comparaciones entre periodos como años, meses, semanas, trimestres, día de la semana, etc.., permitiéndonos desplazarnos hacia el pasado (atrás) o hacia el futuro (delante).

El requisito básico para su aplicación es contar con una tabla calendario (en nuestro caso es dFecha) tal y como justificamos en el apartado 4.1.2 y que tenemos disponible en nuestro modelo de datos.

Para nuestro caso la única función que aplicaremos es "SAMEPERIODLASTYEAR" que es la función de inteligencia de tiempo más utilizada y que nos permite s comparar un importe entre un periodo de tiempo, con su importe en el mismo periodo de tiempo, pero del año anterior.

De esta forma crearemos varias versiones de inteligencia de tiempo y cálculos basadas en una medida, por ejemplo y para el caso de la medida **Cash Flow,** crearemos las versiones temporales y cálculos relacionados:

- **Last Year (LY)** LY Cash Flow:= valor de la medida igual periodo pero del año anterior
- Year over Year (YoY). YoY Cash Flow:= variación monetaria entre periodos
- **% Year over Year (%YoY)** Cash Flow:= % porcentaje de variación monetaria entre periodos (%YoY)

## 4.5 Medidas EFE y de Tesorería

#### 4.5.1 Introducción

Presentamos a continuación el conjunto de medidas más directamente relacionadas con el analisis del Estado de Flujo de Efectivo (EFE) y Tesorería, las cuales se basan en las analizadas anteriormente: Debe, Haber, Saldo y Saldo Acumulado.

Señalar que EFE trabaja no solo con cuentas de Balance (grupos 1 al 5) sino también con cuentas de PyG (grupos 6 y 7).

#### 4.5.2 Medidas de Cash Flow

Como comentamos en el apartado 2.1 Sobre el Estado de Flujo de Efectivo (EFE), el Cash Flow refleja el origen y destino de los recursos empleados en las actividades operativas, de inversión y de financiamiento de una empresa en un periodo determinado y por tanto debe considerar todos los movimientos del diario de contabilidad de las cuentas que no son de tesorería y para excluirlas recordemos que disponemos en la tabla de dimensión dEFE de la columna "EsCuentaDeTesoreria" que nos identifican las que tienen esta propiedad con el valor TRUE o FALSE (ver apartado 3.3.3)

Para calcular el Cash Flow trabajaremos con los movimientos del periodo de nuestro diario de contabilidad y no con los movimientos acumulado, es decir con las partidas que trabajan a nivel de saldo en el periodo como diferencia entre las medidas del [Debe]-[Haber].

Centrándonos en nuestro analisis proponemos cuatro medidas que se corresponde con diferentes perspectivas relacionadas con el Cash Flow como son:

Proponemos para nuestro analisis 4 perspectivas para el Cash Flow:

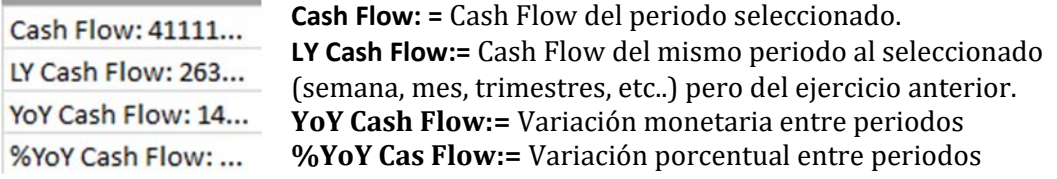

#### **Cash Flow:=**

Suma de todos los movimientos de las cuentas que no son consideradas por el usuario de negocio como cuenta de tesorería.

CALCULATE([Saldo]\*‐1;dEFE[EsCuentaDeTesoreria]<>TRUE;fDiario[Concepto]<>"Apertura")

Esta será la medida fundamental del analisis del EFE que comienza con la función CALCULATE que nos permite modificar el contexto en que vamos a evaluar nuestra expresión y con los siguientes parámetros:

- Expresión. ([Saldo]\*-1. La expresión que vamos a aplicar es la medida Saldo y que multiplicamos por -1 porque el Cash Flow viene explicado por las contrapartidas de los movimientos de las cuentas que son de tesorería, por tanto un incremento de tesorería viene explicado por un movimiento en el haber de su contrapartida y es por ello por lo que lo vamos a multiplicar por -1.
- Argumentos de filtros. En este caso vamos a emplear dos argumentos de filtros:
	- o dEFE[EsCuentaDeTesoreria]<>TRUE, que significa que nos seleccione todas las cuentas de la tabla dEFE que tengan en la columna [EsCuentaDeTesoreria] la propiedad distinta de TRUE (<>TRUE también podíamos aplicar la propiedad = False). Por tanto no estará la estructura del EFE las cuentas marcadas como de tesorería debido a que su saldo es el resultado del resto.
	- o fDiario[Concepto]<>"Apertura"), esta segundo filtro es que seleccione todos los asientos del fichero diario de contabilidad (fDiario) que tenga en la columna Concepto el valor distintos de Apetura, es decir estamos excluyendo todos los movimientos del diario que corresponda a la apertura. Igualmente si en el diario tuviera el asiento "Cierre", tendríamos que establecer un tercer argumento similar a fDiario[Concepto]<>"Cierre") o cualquier otro valor o número de asiento que identique a ese registro.

De esta forma vamos aplicar la medida saldo a todos los movimientos del diario de contabilidad donde no participe las cuentas de tesorería (dEFE[EsCuentaDeTesoreria]<>TRUE) y para todos los asientos del diario distinto del de apertura (fDiario[Concepto]<>"Apertura"), lo que genera una subtabla con los asientos que cumplen esas condiciones y los cuales se le aplicara la medida "Saldo".

#### **LY Cash Flow:=**

Cash Flow del ejercicio anterior, en el contexto en el que se evalúa la medida.

#### CALCULATE([Cash Flow];SAMEPERIODLASTYEAR(dFecha[Fecha]))

Esta es la medida de inteligencia de tiempo del Cash Flow que nos devuelve el valor de la medida correspondiente al mismo periodo pero del año anterior

#### **YoY Cash Flow:=**

Variación monetaria con respecto al ejercicio anterior en el contexto en el que se evalúa la medida. Calcula la variación monetaria entre periodos.

[Cash Flow]‐[LY Cash Flow]

#### **%YoY Cash Flow:=**

% porcentaje de variación monetaria entre periodos

```
DIVIDE([YoY Cash Flow];ABS([LY Cash Flow]))
```
Señalar en este caso que usamos dos funciones complementarias:

- DIVIDE nos permite solventar el error al dividir por 0
- ABS. Convertimos a valores absolutos porque en el denominador podemos tener valores negativos como los gastos que no reflejarían correctamente el significado del indicador.

4.5.3 Medidas Tesorería

Para el analisis de la tesorería tomaremos en consideración todos los movimientos del diario de contabilidad de aquellas cuentas que hemos clasificado como de tesorería, es decir donde la columna "EsCuentaDeTesoreria" tiene el valor o propiedad TRUE y con esta selección de movimientos del diario vamos a realizar un analisis temporal de la tesorería bajo dos perspectivas:

- *Movimientos de tesorería del periodo*. En este caso centramos la atención en el comportamiento de la tesorería a nivel de movimientos del periodo sin considerar los movimientos acumulados, es decir con las partidas que trabajan a nivel de saldo en el periodo como diferencia entre las medidas del [Debe]-[Haber] de tesorería. Esto nos permite analizar los flujos de tesorería generados o consumidos.
- *Tesorería Acumulada*. Nos permite analizar el comportamiento del saldo acumulado de tesorería en cada momento y para ello necesitamos trabajar con movimientos acumulados desde que nace la contabilidad hasta el contexto en que estamos analizando nuestra tesorería, bien sea trimestre (saldo acumulado trimestral), año (saldo acumulado anual), etc.

Por tanto, vamos a trabajar a nivel de saldo (con movimientos del periodo) y a nivel de saldo acumulado (con movimientos acumulados) y proponemos para nuestro analisis 5 dimensiones relacionadas con la tesorería:

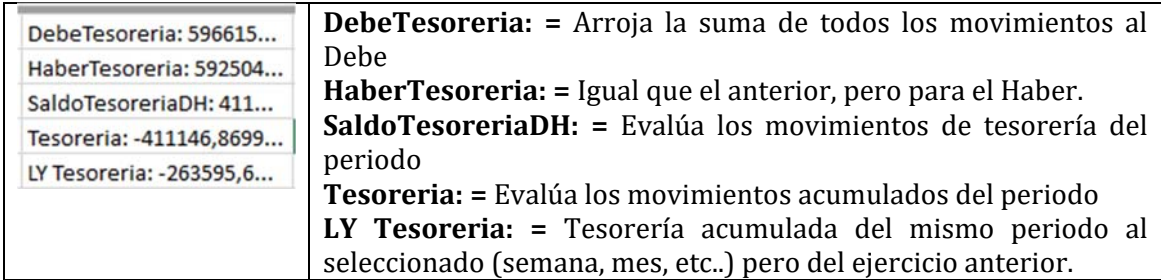

#### **DebeTesoreria:=**

Suma de todos los movimientos al Debe de las cuentas consideradas de tesorería.

CALCULATE([Debe];DEFE[EsCuentaDeTesoreria]=TRUE;fDiario[Concepto]<>"Apertura"; fDiario[Concepto]<>"Cierre")

La medida comienza con la función CALCULATE que nos permite modificar el contexto en que vamos a evaluar nuestra expresión y con los siguientes parámetros:

- Expresión. ([DEBE]. La expresión que vamos a aplicar es la medida DEBE que hemos ya definido y que va sumar los importes *del fichero diario (fDiario) de la columna debe [TDebe] condicionada por el contexto filtro.*.
- Argumentos de filtros. En este caso vamos a emplear tres argumentos de filtros:
	- o dEFE[EsCuentaDeTesoreria]=TRUE, que significa que nos seleccione todas las cuentas de la tabla dEFE que tengan en la columna [EsCuentaDeTesoreria] la propiedad TRUE, es decir todas las cuentas marcadas como de tesorería.
	- o fDiario[Concepto]<>"Apertura"), esta segundo filtro es que seleccione todos los asientos del fichero diario de contabilidad (fDiario) que tenga en la columna Concepto el valor distintos de Apetura, es decir estamos excluyendo todos los movimientos del diario que corresponda a la apertura. Igualmente si en el diario tuviera el asiento "Cierre", tendríamos que

establecer un tercer argumento similar a fDiario[Concepto]<>"Cierre") o cualquier otro valor o número de asiento que identique a ese registro.

o fDiario[Concepto]<>"Cierre"), esta tercer filtro es igual que el anterior pero excluyendo los asientos de "Cierre".

#### **HaberTesoreria:=**

Suma de todos los movimientos al Haber de las cuentas consideradas de tesorería. Su comportamiento, sintaxis y parámetros son iguales a la medida anterior solo que cambiando [Debe] por [Haber].

CALCULATE([Haber];DEFE[EsCuentaDeTesoreria]=TRUE;fDiario[Concepto]<>"Apertura"; fDiario[Concepto]<>"Cierre")

#### **SaldoTesoreriaDH:=**

Evalúa los movimientos de tesorería, saldo de tesorería, del periodo

[DebeTesoreria]‐[HaberTesoreria]

#### **Tesoreria:=**

Evalúa los movimientos de tesorería del periodo nivel de saldo acumulado (con movimientos acumulados), incluyendo todos los asientos del ejercicio y el de apertura al querer trabajar con saldo acumulado y excluyendo el asiento de cierre. Su sintaxis y parámetros son los siguientes:

CALCULATE([Saldo Ac]\*‐1;DEFE[EsCuentaDeTesoreria] =TRUE)‐CALCULATE([Saldo Ac]\*‐1; DEFE[EsCuentaDeTesoreria]=TRUE;fDiario[Concepto]="Cierre")

Comenzamos con la función CALCULATE que nos permite modificar el contexto en que vamos a evaluar nuestra expresión y con los siguientes parámetros:

- Expresión. [Saldo Ac]\*-1. La expresión que vamos a aplicar es la medida "Saldo Ac" que ya hemos presentado y que va a calcular los saldos acumulados desde el comienzo del periodo hasta el límite establecido por el contexto filtro.
- Argumentos de filtros. En este caso vamos a emplear dos argumentos de filtro:
	- o CALCULATE([Saldo Ac]\*-1;DEFE[EsCuentaDeTesoreria] =TRUE). Significa que calcula la medida saldo acumulado en el fichero de diario para todas las cuentas de la tabla dEFE que tengan en la columna [EsCuentaDeTesoreria] la propiedad TRUE, es decir todas las cuentas marcadas como de tesorería.
	- Por tanto para todos los asientos<br>- CALCULATE([Saldo Ac]\*-1; o - CALCULATE([Saldo Ac]\*-1; DEFE[EsCuentaDeTesoreria]=TRUE; fDiario[Concepto] ="Cierre"). Con este segundo filtro calculamos igualmente el saldo acumulado de las cuentas de tesorería, pero correspondiente al asiento de cierre y lo restamos en la operación, es decir restamos los movimientos del diario que correspondan al cierre de la contabilidad.

#### **LY Tesoreria:=**

No devuelve el valor de la tesorería acumulada del mismo periodo al seleccionado (semana, mes, quincena, trimestre, etc..) pero del ejercicio anterior.

CALCULATE([Tesoreria];SAMEPERIODLASTYEAR(dFecha[Fecha])

# 5 Propuesta de informes y cuadros de mando para el analisis del EFE y de la tesorería basadas en diario contable.

En base a los fundamentos teóricos y técnicos expuestos hemos desarrollado las siguientes propuestas de informes y cuadro de mando para el analisis, control y gestión del Cash Flow y de la Tesorería y que presentamos a continuación.

#### 5.1 Informe del Cash Flow comparativo entre periodos

| り。<br>X Cortar<br>G ~<br>L <sup>n</sup> Copiar v<br>Pegar<br>Copiar formato<br>ß.<br>Portapapeles<br>Deshacer | Calibri<br>К<br>N  | $A^{\circ}$<br>$\checkmark$<br>Fuente | Ξ<br>$A^{\check{}}$<br>Ξ<br>$A \sim$<br>厅 | $\mathcal{P}_{\mathcal{P}}$<br>Ξ<br>$=$<br>Ξ<br>三<br>$\overline{+}$ | ab Ajustar texto<br>÷Ξ<br>Alineación | Combinar y centrar v<br>囚 | General<br>$C_1$ $\rightarrow$<br>Número | $\frac{00}{20}$<br>58<br>% 000<br>ı2 |  |
|----------------------------------------------------------------------------------------------------|--------------------|---------------------------------------|-------------------------------------------|---------------------------------------------------------------------|--------------------------------------|---------------------------|------------------------------------------|--------------------------------------|--|
| <b>Etiquetas de fila</b>                                                                                      | <b>T</b> Cash Flow | LY Cash Flow                          | Variación % var                           |                                                                     | Año                                  | šΞ                        | v                                        | Trimestre <b><del>≸</del></b><br>¥   |  |
| <b>EA) CASH FLOW OPERATIVO</b>                                                                                |                    |                                       |                                           |                                                                     | 2008                                 | 2009<br>2010              |                                          | $\overline{2}$                       |  |
| <b>E1. EBITDA</b>                                                                                             | 398.029            | $-545.860$                            | 943.889 个                                 | 172,9%                                                              |                                      |                           |                                          |                                      |  |
| <b>E3. Rdo Extraordinario</b>                                                                                 | 46,414             | 524.195                               | $-477.781$                                | $-91,1%$                                                            | 2011                                 | 2013<br>2012              | 3                                        | 4                                    |  |
| #4. Variación del Circulante                                                                                  | $-135.981$         | 101.196                               | $-237.177$                                | $-234,4%$                                                           | 2014                                 | 2015<br>2016              |                                          |                                      |  |
| <b>BB) CASH FLOW DE INVERSIÓN</b>                                                                             |                    |                                       |                                           |                                                                     |                                      |                           |                                          |                                      |  |
| <b>E2. Inmovilizado Intangible</b>                                                                            | $-4.425$           | 10.601                                | $-15.026$                                 | $-141.7%$                                                           | 2017                                 |                           |                                          |                                      |  |
| <b>E3. Inmovilizado Material</b>                                                                              | $-62.935$          | 71.778                                | $-134.713$                                | $-187,7%$                                                           |                                      |                           |                                          |                                      |  |
| <b>E4. Inversiones Inmobiliarias</b>                                                                          |                    | 2.141                                 | $-2.141$                                  | $-100,0%$                                                           | <b>Mes</b>                           |                           |                                          | 迮<br>73                              |  |
| $\oplus$ 5. Inversiones Financieras a L/P                                                                     | $-562$             | $-24.878$                             | 24.316 PM                                 | 97,7%                                                               |                                      |                           |                                          |                                      |  |
| $\oplus$ 6. Inversiones Financieras a C/P                                                                     | 2.512              | $-812$                                | 3.324 个                                   | 409,5%                                                              | enero                                | febrero                   |                                          | marzo                                |  |
| <b>EC) CASH FLOW DE FINANCIACIÓN</b>                                                                          | $-97.170$          | 280.023                               | $-377.193$                                | $-134,7%$                                                           | abril                                | mayo                      |                                          | junio                                |  |
| <b>ED) PARTIDAS PTES APLICACION</b>                                                                           | 1.667              | $-83.683$                             | 85.350 千                                  | 102,0%                                                              | julio                                | agosto                    |                                          | septiembre                           |  |
| <b>Total general</b>                                                                                          | 147.549            | 334.702                               | $-187.152$                                | $-55,9%$                                                            |                                      |                           |                                          |                                      |  |

Ilustración 13 Cuadro de Mando para el Cash Flow comparativo entre periodos

Esta plantilla nos permitirá un análisis del Cash Flow para cada categoría, operativa, de inversión y de financiación asi como profundizar en las partidas y cuentas que componen los respectivos agregados permitiendo un analisis detallado del estado de flujo de efectivo.

El incorporar a nuestro modelo las funciones de inteligencia de tiempo refuerza esta herramienta posibilitando un estudio no solo de su evolución sino un pormenorizado analisis temporal como año, trimestres, meses y cualquier otra escala de tiempo requerida.

#### 5.2 Informe del Cash Flow evolución trimestral

Reforzando el analisis anterior presentamos una propuesta basada en una dimensión temporal del periodo en trimestre que nos reforzara el comportamiento estacional del Cash Flow en sus distintas categorías.

| Archivo<br>Inicio<br>Insertar       | Dibujar        | Disposición de página | Förmulas                          | Datos                 | Revisar<br>Vista             | Programador             |                   | Complementos | Ayuda          | Power Pivot | Analizar tabla dinámica                            |         | Diseño            |                                         |                                |                                     |        |                              |
|-------------------------------------|----------------|-----------------------|-----------------------------------|-----------------------|------------------------------|-------------------------|-------------------|--------------|----------------|-------------|----------------------------------------------------|---------|-------------------|-----------------------------------------|--------------------------------|-------------------------------------|--------|------------------------------|
| り<br>Cortar<br>r in                 |                | Calibri               | $-11 - A$<br>A.                   | Ξ                     | $\Xi$<br>$P_{2}$<br>$\equiv$ | <b>P.</b> Ajustar texto |                   |              | General        | $\sim$      | 專<br>щ                                             |         | Normal            | Bueno                                   | Ħ                              | 冲                                   | 匩      | $\Sigma$ Auto                |
| $\approx$<br><b>Copiar</b><br>Pegar | Copiar formato | $N$ $K$<br>$\sim$     | 田 -<br>$\circ$<br>$A -$<br>$\sim$ | $\equiv$              | $\equiv$<br>互<br>五<br>亳      |                         | Combinary centrar |              | %<br>图。<br>ddd | '2 초        | Dar formato<br>Formato<br>condicional - como tabla |         | <i>incorrecto</i> | Neutral                                 | <b>M</b><br>$\sim$<br>iv.<br>× | Insertar Eliminar Formato<br>$\sim$ | $\sim$ | $\sqrt{4}$ Relie<br>$O$ Born |
| Deshacer<br>Portagapeles            | n              | Fuente                |                                   | $\Gamma_{\mathbf{z}}$ |                              | Alineación              |                   | 槛            | Número         | n,          |                                                    |         | Estilos           |                                         |                                | Celdas                              |        |                              |
|                                     |                | Trimestre -           |                                   |                       |                              |                         |                   |              |                |             |                                                    |         |                   |                                         |                                | Año                                 |        | $\overline{\mathbf{x}}$<br>迮 |
|                                     |                |                       |                                   |                       | $\overline{\phantom{a}}$     |                         |                   | ٠            |                |             | л                                                  |         |                   | Total Periodo Total Annerio Total Nivar |                                |                                     |        |                              |
| <b>Cash Flow Trimestral</b>         |                | .T Periodo            | % var<br><b>Anterior</b>          |                       | Periodo                      | Anterior % var          |                   | Periodo      | Anterior % var |             | Periodo<br>Anterior % var                          |         |                   |                                         |                                | 2008                                | 2009   | 2010                         |
| A) CASH FLOW OPERATIVO              |                |                       |                                   |                       |                              |                         |                   |              |                |             |                                                    |         |                   |                                         |                                | 2011                                | 2012   | 2013                         |
| 1. ERITDA                           |                | 162,249               | 59.266 个                          | 174%                  | 88,680                       | 136,913                 | $-355$            | 147,100      | 70.454 令       | 109%        | $-812.493$                                         | 100%    | 398.029           | -545.860 令                              | 173%                           | 2014                                | 2015   | 2016                         |
| 3. Rdo Extraordinario               |                | 24.001                | 21.229 个                          | 13%                   | 17,608                       | 24.241                  | $-27%$            | 4.805        | 17.041         | $-72%$      | 461.684                                            | $-100%$ | 46.414            | 524.195                                 | $-91%$                         |                                     |        |                              |
| 4. Variación del Circulante         |                | $-207.639$            | 127.289                           | $-263%$               | 181.732                      | 194.323                 | $-6%$             | $-110.074$   | $-129.032$     | 15%         | $-91.384$ $R$                                      | 100%    | $-135.981$        | 101.196                                 | $-234%$                        | 2017                                |        |                              |
| <b>EB) CASH FLOW DE INVERSIÓN</b>   |                | 1.347                 | $-27.011$                         | 105%                  | $-65.657$                    | $-990$                  | $-6535%$          | $-1.100$     |                |             | 86.830                                             | $-100%$ | $-65.410$         | 58.830 M                                | $-211%$                        |                                     |        |                              |
| EC) CASH FLOW DE FINANCIACIÓN       |                | $-78.645$             | $-59,370$                         | $-32%$                | $-9.787$                     | $-32.808$ $-$           | 70%               | $-8,739$     | $-104.660$ f   | 92%         | 476.861                                            | $-100%$ | $-97.170$         | 280.023                                 | $-135%$                        |                                     |        |                              |
| <b>ED) PARTIDAS PTES APLICACION</b> |                |                       |                                   |                       |                              |                         |                   |              |                |             |                                                    |         |                   |                                         |                                |                                     |        |                              |
| 1. Partidas Ptes Aplicacion         |                | 1.648                 | $-4.118$ $R$                      | 140%                  | 19                           | $-53.316$               | 100%              |              | $-203$ M       | 100%        | $-26.046$ $R$                                      | 100%    | 1.667             | $-83,683$ $R$                           | 102%                           |                                     |        |                              |
| <b>Total</b> general                |                | $-97.039$             | 117.286                           | $-183%$               | 212.597                      | 268.364                 | $-21%$            | 31.992       | $-146,400$     | 122%        | 95.452                                             | $-100%$ | 147.549           | 334.702                                 | $-56%$                         |                                     |        |                              |

Ilustración 14 Cuadro de Mando para el Cash Flow evolución trimestral

#### 5.3 Informe del saldo de los movimientos de tesorería

Este informe facilita el análisis en detalle de saldo de los movimientos de tesorería y su comportamiento temporal por semana, meses, trimestres y año facilitando la detección de los periodos de puntas y demandas de tesorería.

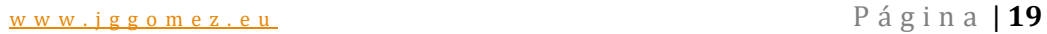

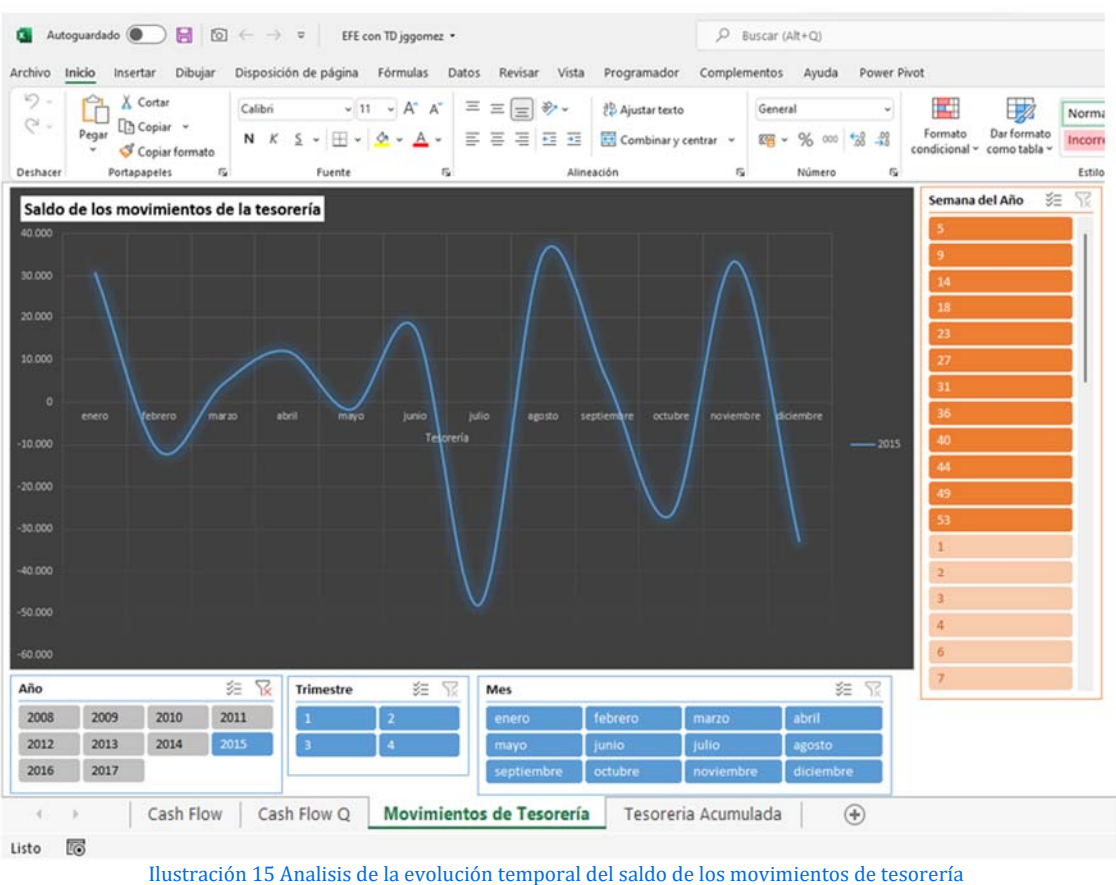

## 5.4 Informe del estado y evolución de la tesorería disponible

Este analisis es complementario al anterior y permite analizar puntualmente el saldo acumulado de tesorería disponible, detectando las necesidades y excesos de liquidez y conjuntamente permite llevar una comparativa respecto al mismo periodo anterior.

#### www.jggomez.eu Página | **20**

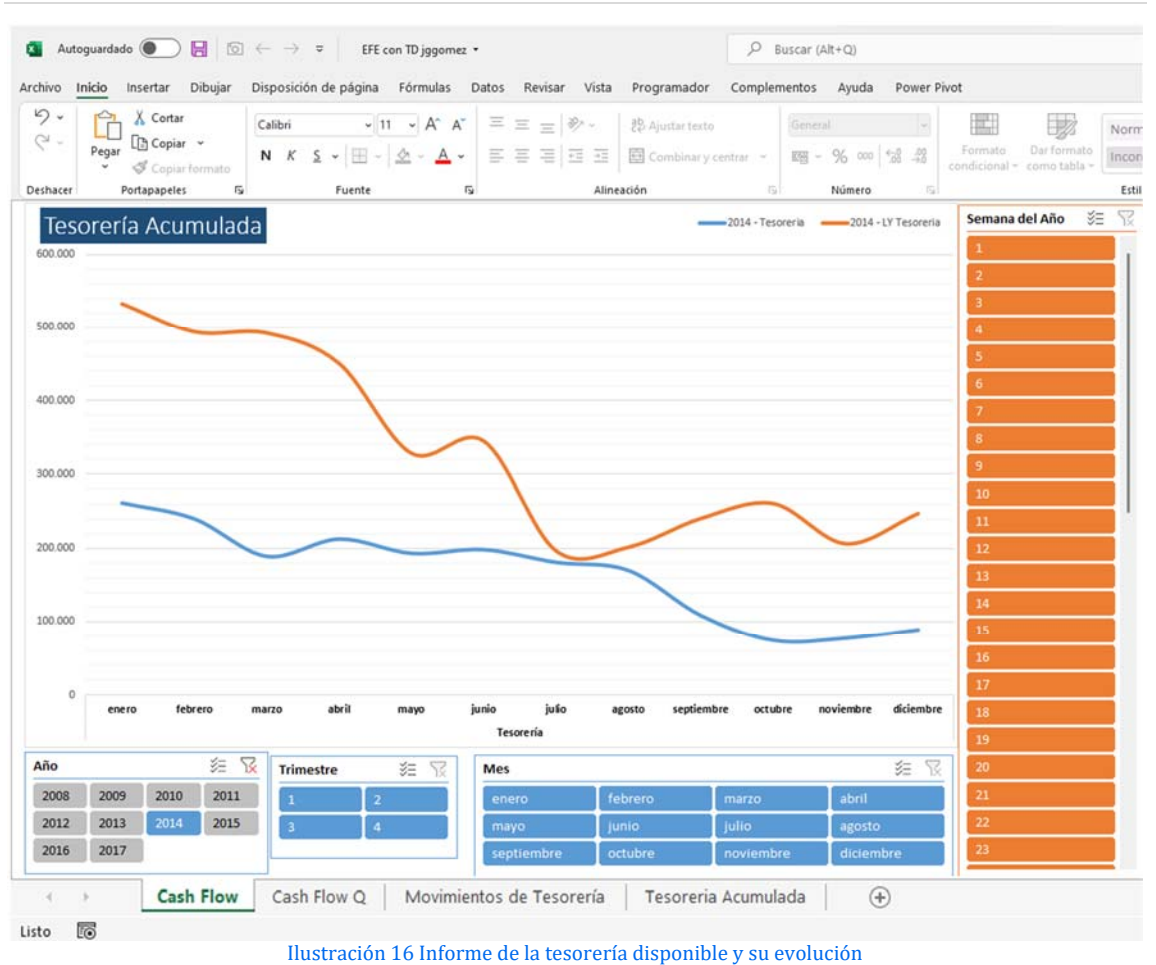

Este analisis toma especial relevancia como apoyo para el diseño del presupuesto de tesorería.

#### **6 Anexos**

# **6.1 Función para la creación de la tabla calendario y otras columnas relacionadas.**

Para crear en Power Pivot la tabla calendario es necesario contar con al menos una tabla con un campo o columna tipo fecha como puede ser en la tabla fDiario la columna Fecha (ver Ilustración **2**) que sirva de referencia y desde ahí procedemos a crear la tabla calendario como sigue:

- Accedemos a la pestaña Power Pivot y desde el grupo Modelo de Datos con el comando Administrar
- Pestaña Diseño -> grupo Calendarios > comando Tabla de Fechas -> elegimos la opción Nuevo

| E<br>Agregar | Eliminar<br>Immovilizar -<br>Ancho                                                | Jx<br>Insertar | p.<br>Opciones<br>función de cálculo - | 韓<br>Crear | o£<br>Administrar<br>relación relaciones | œ<br>Propiedades<br>de tabla | Marcar como<br>tabla de fechas | <b>HIP</b><br>Tabla de<br>fechas- | Deshacer<br>Rehacer            |
|--------------|-----------------------------------------------------------------------------------|----------------|----------------------------------------|------------|------------------------------------------|------------------------------|--------------------------------|-----------------------------------|--------------------------------|
|              | Columnas                                                                          |                | Cálculos                               |            | <b>Relaciones</b>                        |                              | Calendaric <b>Calendario</b>   |                                   | Nuevo                          |
|              | [Subcuentas]<br>$\blacksquare$                                                    | $f_X$          |                                        |            |                                          |                              |                                | 語                                 | Guardar configuración          |
|              | Subcuentas <b>D</b> TPGC <b>D</b> CPGC <b>D</b> Cambiado <b>D</b> Agregar columna |                |                                        |            |                                          |                              |                                | 연료                                | Establecer como predeterminado |
|              | 10000000                                                                          | 1000           | 1000 NO                                |            |                                          |                              |                                | 廛                                 | Actualizar rango               |
| 2            | 10100000                                                                          | 1010           | 1010 NO                                |            |                                          |                              |                                |                                   |                                |
| 3            | 10200000                                                                          | 1020           | 1020 NO                                |            |                                          |                              |                                |                                   |                                |
| 4            | 10300000                                                                          | 1030           | 1030 NO                                |            |                                          |                              |                                |                                   |                                |
| 5            | 10340000                                                                          | 1034           | 1034 NO                                |            |                                          |                              |                                |                                   |                                |
| б            | 10400000                                                                          | 1040           | 1040 NO                                |            |                                          |                              |                                |                                   |                                |
| 7            | 10440000                                                                          | 1044           | 1044 NO                                |            |                                          |                              |                                |                                   |                                |

**Ilustración 17. Creación de la tabla calendario desde Power Pivot**

Crearemos una columna calendario condicionada a los valores máximos y mínimos contenidos en otra tabla (por ejemplo fDiario) y su columna [Fecha] con la siguiente función :

 dFecha=CALENDAR(DATE(YEAR(MIN(fDiario[Fecha]));1;1);DATE(YEAR(MAX(fDiario[Fec ha]));12;31))

Esta tabla de calendario básica la hemos complementado con las siguientes columnas haciendo uso de DAX:

- Ejercicio:=YEAR([Fecha])
- Mes:=MONTH([Fecha])
- Ejercicio Mes:=FORMAT([Fecha],"YYYY-MM")
- Semana del Año:=WEEKNUM**(**[Fecha]) lo ponemos asi para que me de la semana como numero porque de esta forma me daría la semana del año como texto =FORMAT**(**[Fecha];"WW"**)**
- Trimestre:=FORMAT([Fecha];"q")

**No debemos olvidar de marcar la tabla como "Marcar Tabla de Fechas"**

## **6.2 Proceso general para la creación de medidas en Power Pivot.**

El proceso general para crear las medidas en Excel es a traves de modulo Power Pivot panel cálculos (Medidas – Kpi) opcion nueva medida que nos permite crear las medidas tal y como muestra la ilustración y acceder ademas a la opcion administrador de medidas.

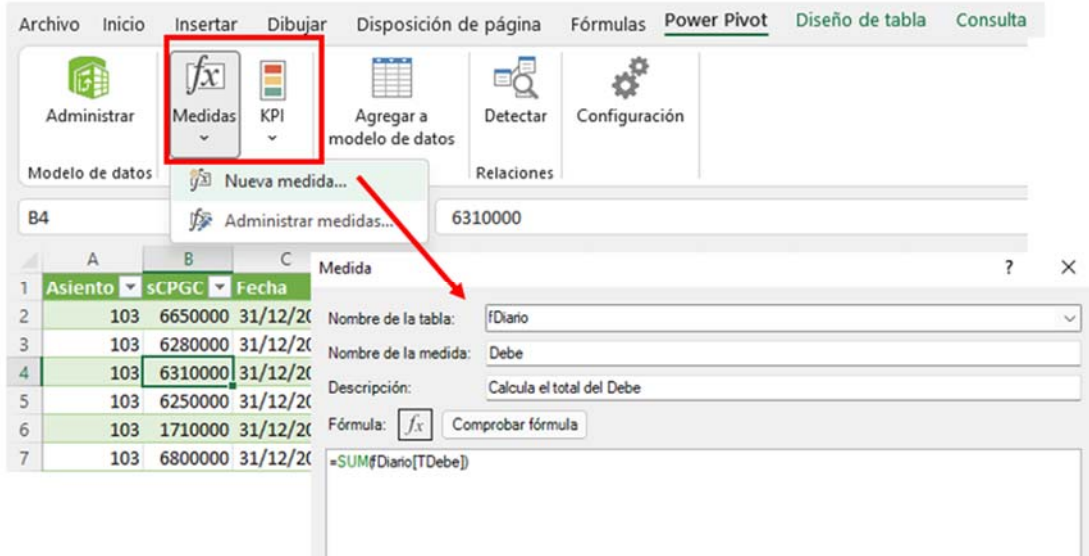

#### **Ilustración 18 Acceso al menú de creacion de medidas en Power Pivot**

Otra opcion de crear las medidas es directamente desde el Power Pivot tal y como se presenta en la siguiente ilustración.

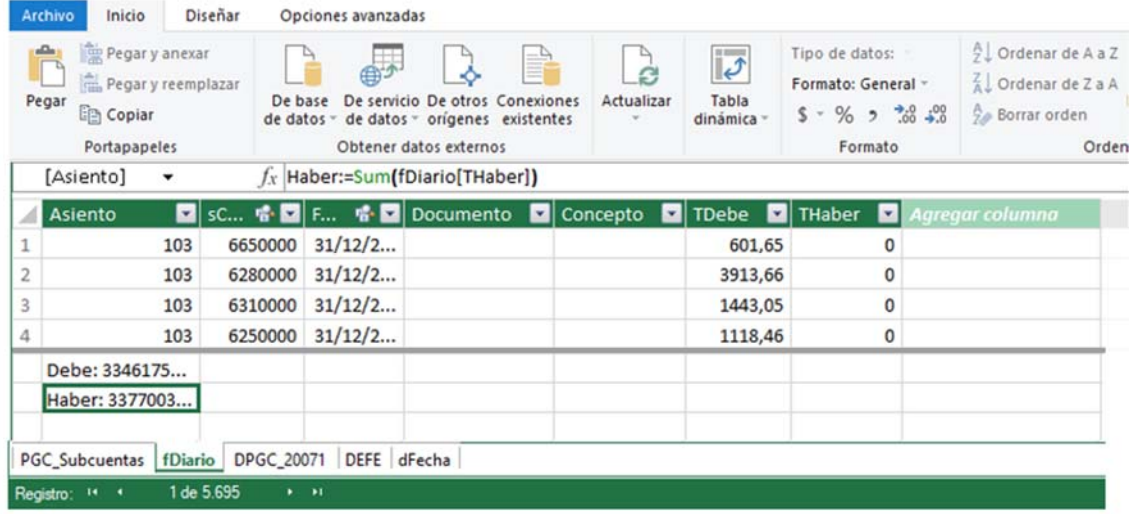

#### **Ilustración** 19

Destacar que, aunque las medidas se guardarán en una tabla seleccionada concreta estarán disponibles para ser usadas en cualquier parte del modelo.

Recordar dar formato adecuado a las medidas creadas.

# **6.3 Función CALCULATE con FILTER y ALL**

#### **CALCULATE**

La función CALCULATE es considerada una de las funciones más relevantes de DAX por la capacidad que tiene de cambiar o modificar el contexto de filtrado y presenta la siguiente sintaxis:

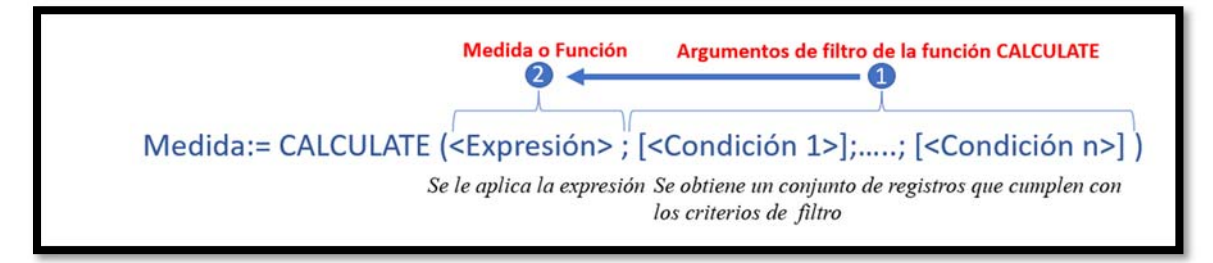

Es decir, la leeríamos de la siguiente forma, selecciona los siguientes elementos (1 argumentos de la función CALCULTE) y le calculas la expresión o formula (2).

Básicamente consiste en:

- *Evaluar una expresión o medida*, por ejemplo: SUMA, CUENTA, MEDIANA, etc… o una medida concreta creada como Saldo
- *Creando su propio contexto filtro* (Argumentos de filtro). La función CALCULATE tiene un número indefinido de *argumentos, parámetro o filtros o condiciones.*

Así, la *función* CALCULATE, evalúa una expresión, como argumento, en un contexto modificado por los filtros especificados

La función se "procesa" de la siguiente forma, primero se evalúa el contexto de filtro que da como resultado un registro o conjunto de registros de valores y sobre estos se aplica la expresión, de esta forma se procede de derecha a izquierda. **La función FILTER con CALCULATE**

## Devuelve una tabla filtrada según criterios de selección, su sintaxis es bastante simple toma dos parámetros: FILTER ( <Table>, <FilterExpression> )

- **<Tabla>** = El nombre de la tabla que debe filtrarse. Este parámetro también puede contener una expresión que da como resultado una tabla.
- **<FilterExpression>** = Condición que se va a evaluar para **cada fila** de la tabla dada. Las filas para las que la condición se hace REALIDAD se conservan, mientras que el resto se eliminan.

Tras la aplicación de la función de filtro, se genera una **subtabla que** contiene solo las filas filtradas, es decir, devuelve una tabla que representa un subconjunto de otra tabla o expresión, por tanto, viene a ser como una tabla temporal o virtual.

Pero realmente FILTER adquiere sentido cuando actúa como tabla virtual por ejemplo cuando sesta dentro de otra función como CALCULATE. Asi podemos crear tablas virtuales dentro de nuestras medidas.

#### **Función ALL y ALLSELECTED dentro de FILTER**

- ALL devuelve todas las filas de una tabla o todos los valores de una columna, sin tener en cuenta los filtros aplicados. Quita todos los filtros que le estén afectando, tanto los filtros implícitos o de filas y columnas asi como los filtros de contexto o filtros explícitos.
- ALLSELECTED Elimina los filtros implícitos o de contexto de las columnas y filas de la consulta actual y conserva todos los demás filtros de contexto o filtros explícitos, por ejemplo los del slider.

Es decir, con ALL eliminamos cualquier filtro que pueda afectar a la medida, pero si queremos que la medida si considere los filtros que están fuera del objeto o visualización por ejemplo que sea vea afectado por un slider, como puede ser el de la tabla de productos necesitamos usar la función ALLSELECTED ()

# *6.4 Función SAMEPERIODLASTYEAR. Compara importes en el mismo periodo*

*Posiblemente sea la función de inteligencia de tiempo más utilizada.* Gracias a este tipo de uso, *podemos comparar un importe entre un periodo de tiempo*, con su importe en el mismo periodo de tiempo, pero del año anterior.

La función de inteligencia de tiempo SAMEPERIODLASTYEAR significa mismo periodo, pero del año anterior y lo unico que nos pide esta función es la columna fecha de nuestra tabla calendario

*Sintaxis:* 

SAMEPERIODLASTYEAR (dates) *Argumentos de la función:* 

dates: Columna conteniendo fechas.

Esta medida se usa con la función CALCULATE porque nos permitirá modificar el contexto de filtro en este caso el del año y mes activo por el del periodo similar equivalente (periodo anterior), es decir lo que estamos intentando es modificar el contexto de filtro.

Asi si queremos que la medida nos devuelva las ventas, pero correspondiente al periodo anterior.

Venta Año Anterior = CALCULATE([Venta], SAMEPERIODLASTYEAR('Tabla Calendario'[Date])  $\mathbf{b}$ 

# **7 Bibliografía**

Beade, A., Rodriguez, M., y Santos, J. (2017). Modelos conexionistas de predicción de la insolvencia empresarial: predicción en ambiente real. In XIX Congreso AECA (Asociación Española de Contabilidad y Administración de Empresas) (No. 40b, pp. 1-30).

Bisbe York, A.M (2022). Curso de Power BI. Ediciones Anaya Multimedia.

Díaz Pérez, F. (2014). Gestión y control del presupuesto de tesorería. Ediciones Paraninfo, SA.

García-Cerame, R. C., y Esquitino, C. V. J. (2009). Aproximación al cálculo de flujos de caja y aplicaciones. Estrategia financiera, (261), 42-48.

González, L. M. (2011). Confeccionar y controlar presupuestos y previsiones de tesorería con Excel: aplicación en tablas dinámicas. Profit Editorial.

Martínez, Daniel. Curso de "Experto en Power BI for Finance", en Power Platform University (https://school.powerplatform.university/course/expertoenanalisisfinancieroconpowerbi)

Monedero, T. N. (2009). La gestión de las previsiones de tesorería en entornos de incertidumbre. Harvard Deusto finanzas y contabilidad, (88), 32-41.

Piñeiro-Sánchez, C., de Llano-Monelos, P., & Rodríguez-López, M. (2013). La supervivencia empresarial ante los desequilibrios financieros. Un análisis orientado al pronóstico del fracaso. The Odds of Surviving Financial Imbalances: A Bankruptcy-Focused Analysis)(April 1, 2013).

Rivera Resina, F. J. (2018). Aplicación de Busines Intelligence en una pequeña empresa mediante el uso de Power Bi.

Ruiz Lozano, M., Tirado Valencia, P. (2004). El presupuesto como instrumento de planificación y. Técnica Contable, (662), 28.